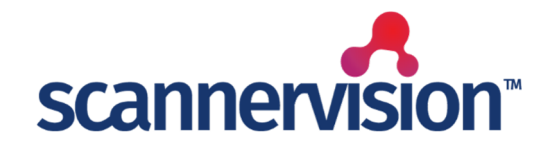

# **OAuth2 - Office 365 & Gmail**

Quick Start Guide **version 1.0**

### **Introduction**

This document describes the requirements of the connector and provides the instruction on how to setup the connector for Capturing and Sending Emails.

Other essential configuration steps that are part of the basic ScannerVision features (e.g. installation, configuring Networking Settings, templates, Users, etc) are not covered by this document.

This document will cover a generic explanation of the Application Registration Process in Azure, however, the local Azure Administrator will be able to provide accurate information for each particular implementation.

This document will not cover the full configuration of the application in Google, only the part related to Gmail. Please refer to the Google OAuth 2.0 setup manual for this.

The Email Connector has been updated to make use of OAuth 2.0. This covers incoming emails via IMAP and outgoing emails via SMTP.

### **Requirements**

**\_\_\_\_\_\_\_\_\_\_\_\_\_\_\_\_\_\_**

**\_\_\_\_\_\_\_\_\_\_\_\_\_\_\_\_\_\_**

The ScannerVision Email Connector requires minimum version of ScannerVision Server V9.8.0.1385 and HPN V9.7.4.1201. Setup of the app within Azure (App Registration) can only be done by the Microsoft Azure AD Administrator.

To be able to send and receive emails, the user needs to have the correct role and rights configured in the environment. Please contact your Azure AD administrator to get more information about this requirement.

Should you have any questions, please contact our support team at [support@ubunye.com](mailto:support@ubunye.com) for assistance.

## **ScannerVision™ Application Registration (Azure AD)**

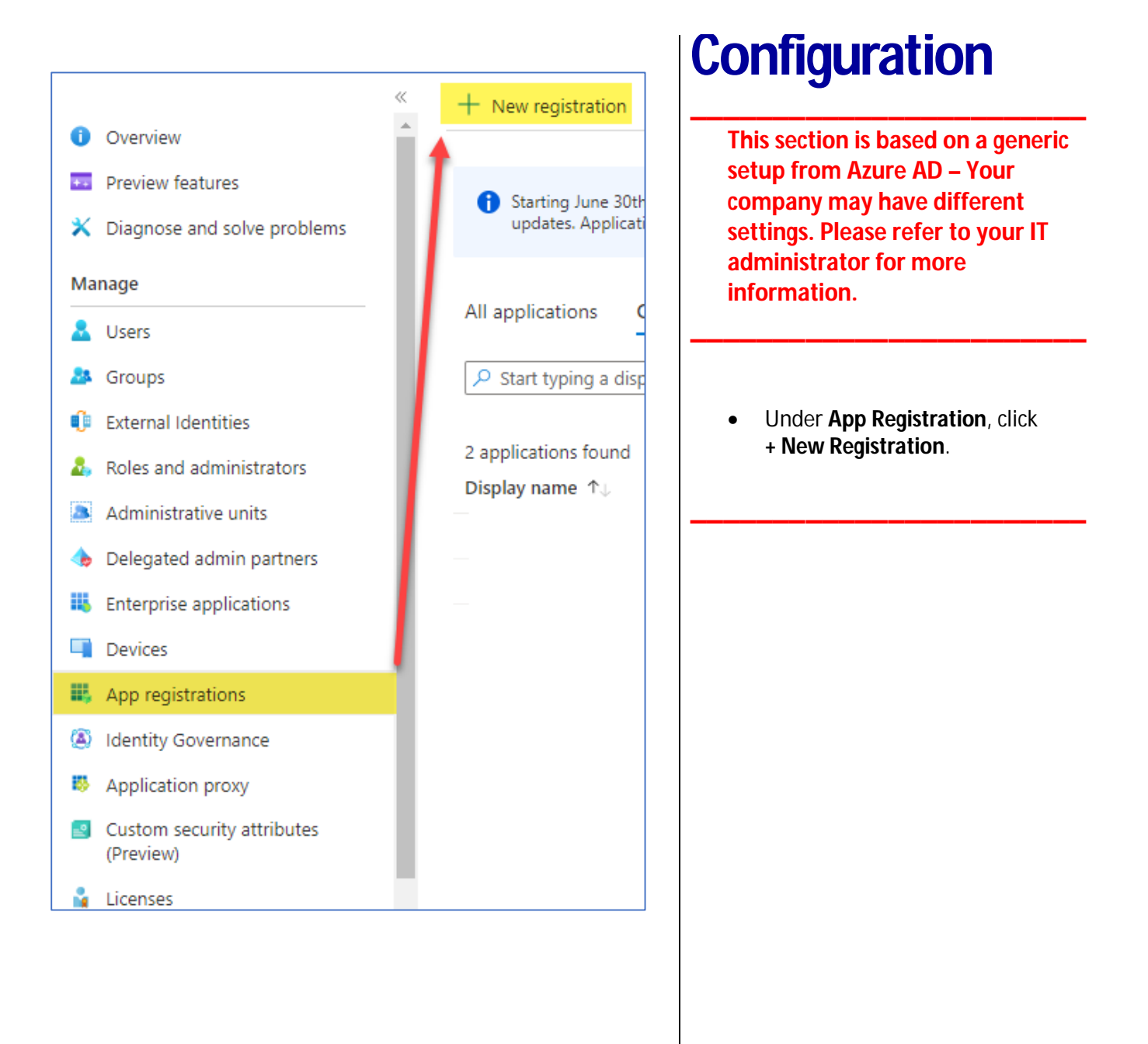

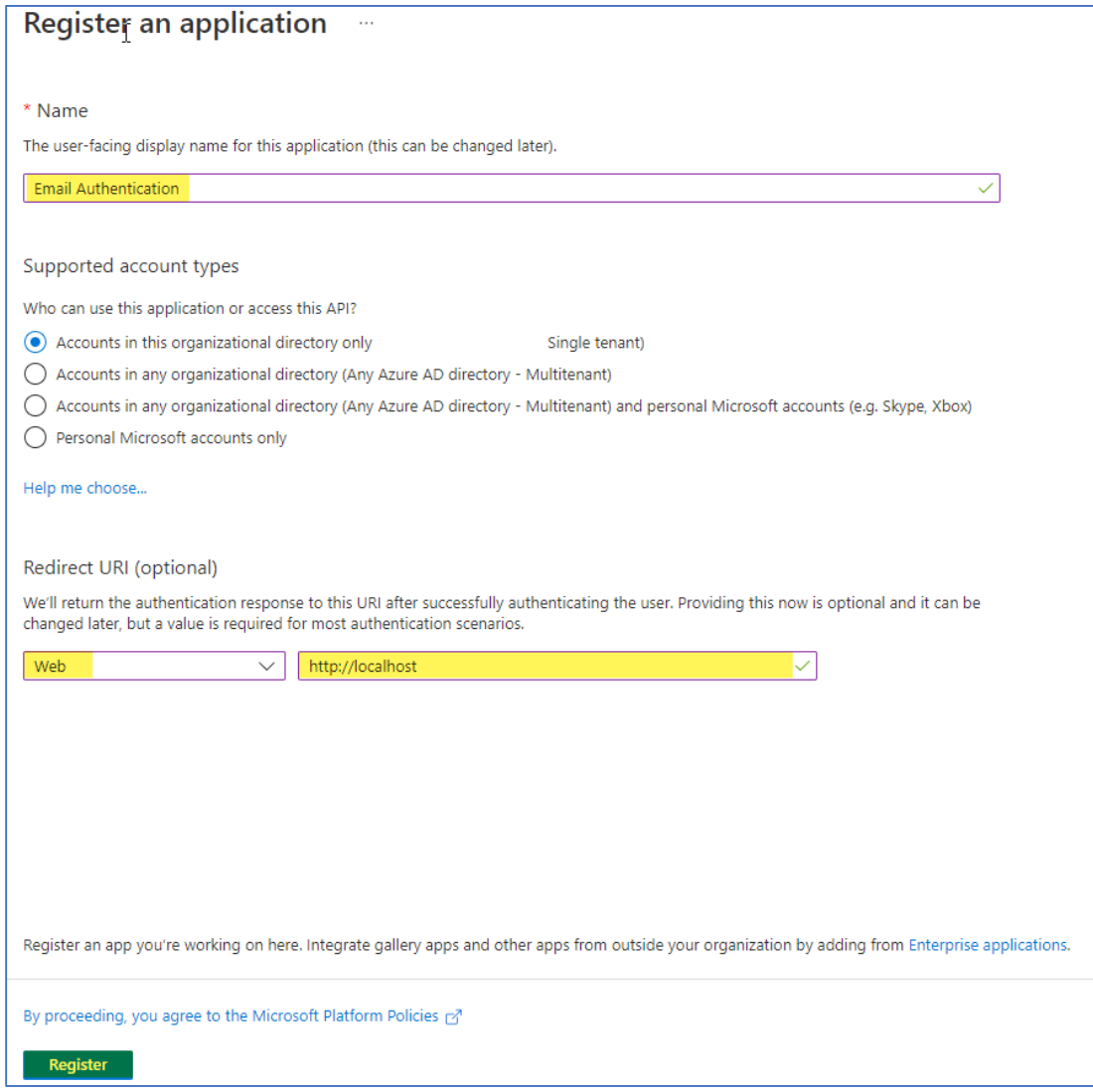

- Give the application a name
- **Supported Account types** will normally be set as shown.
- **Redirect URI**:
	- o Select: **WEB**
	- o Enter: **<http://localhost>**
- Click **Register**

**Note:** Best Practice is to open a notepad application and cut and paste the following information ready to be input into the ScannerVision configuration screens.

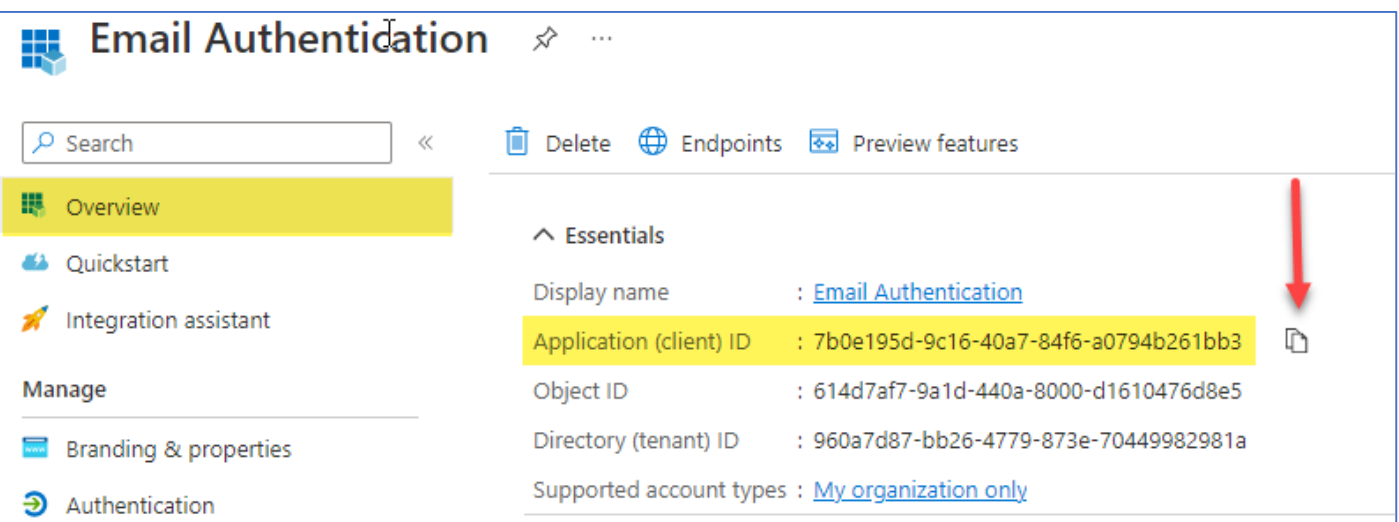

- Under **Overview** use the button indicated to copy the **Application (client) ID**
- **Paste into the notepad document.**
- Select **Endpoints**

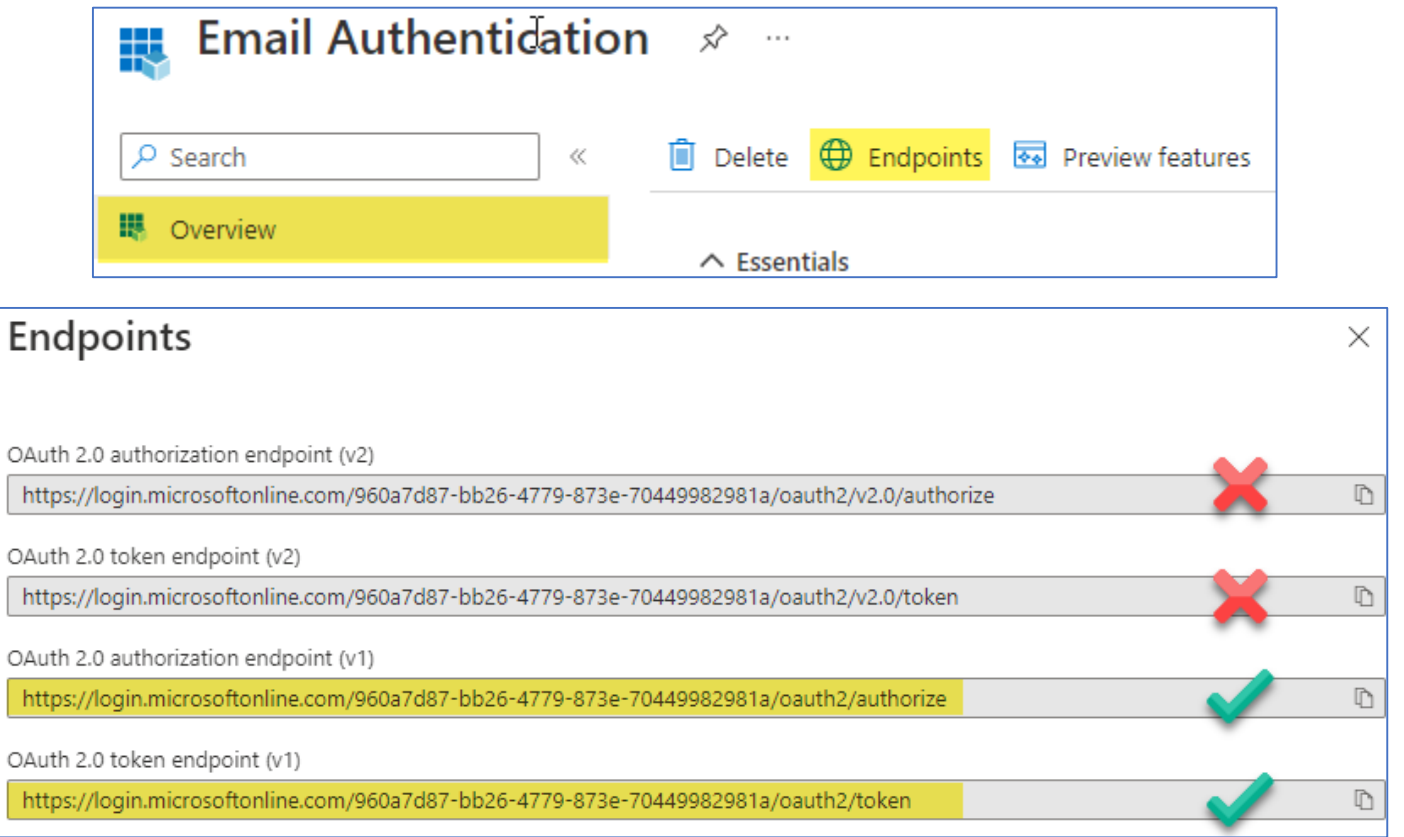

- Use the **Copy** button to copy **OAuth 2.0 authorization endpoint (v1) – Paste into the notepad document.**
- Use the **Copy** button to copy **OAuth 2.0 token endpoint (v1) – Paste into the notepad document.**

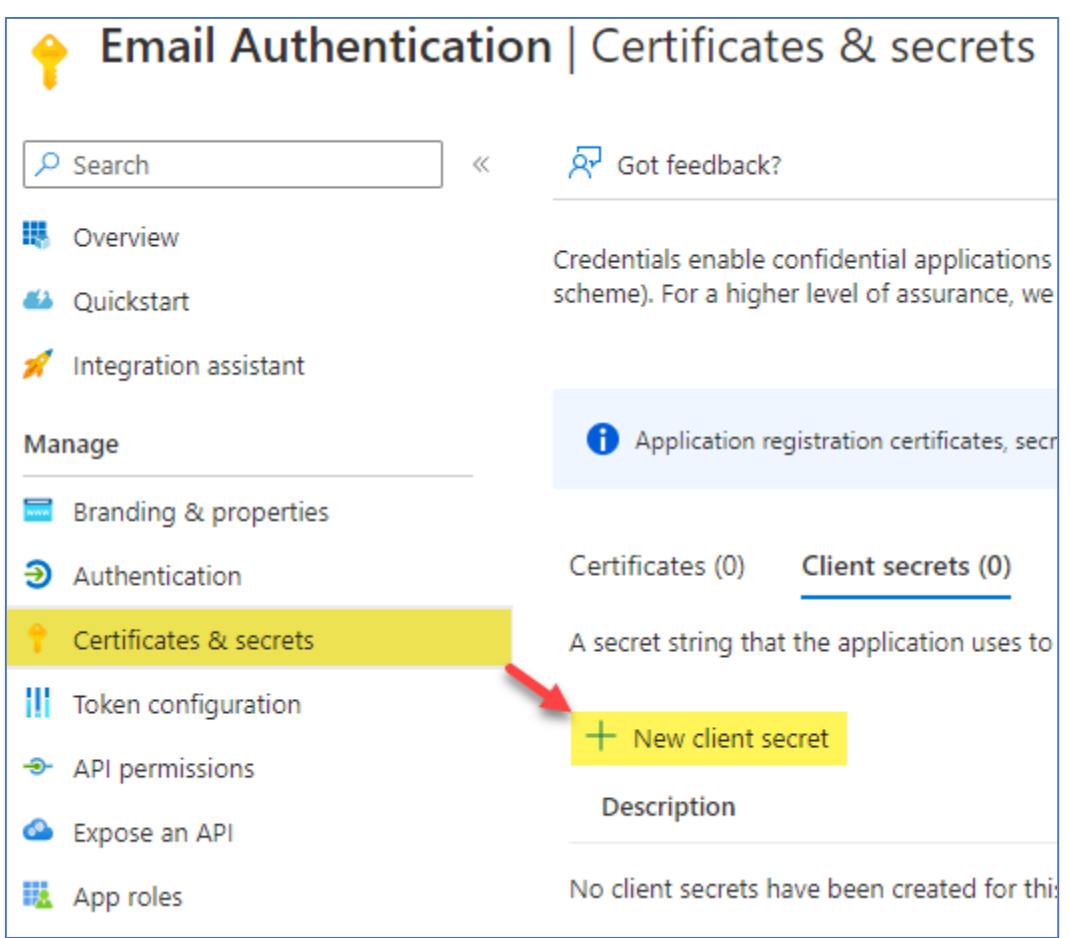

- Under **Certificates and Secrets**
	- o Select **+ New Client Secret**

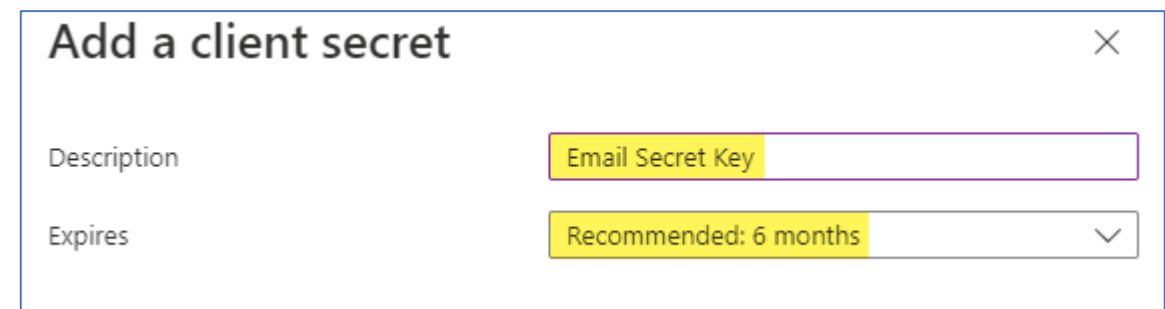

- Provide a **Description**
- **Choose** an **expiry** duration
- Click **Add**

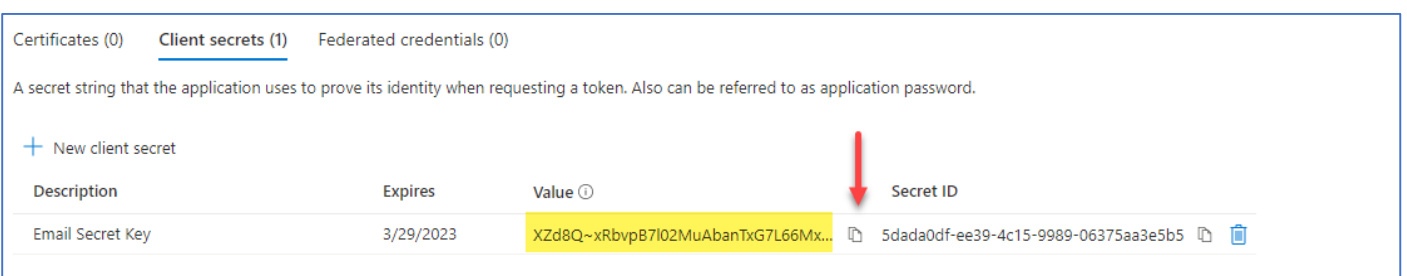

- Use the button indicated to copy the value *NOT* the ID
- Do NOT navigate away from this screen until you have copied the value as you will have to create a new secret code if you return later.
- **Paste into the notepad document:**

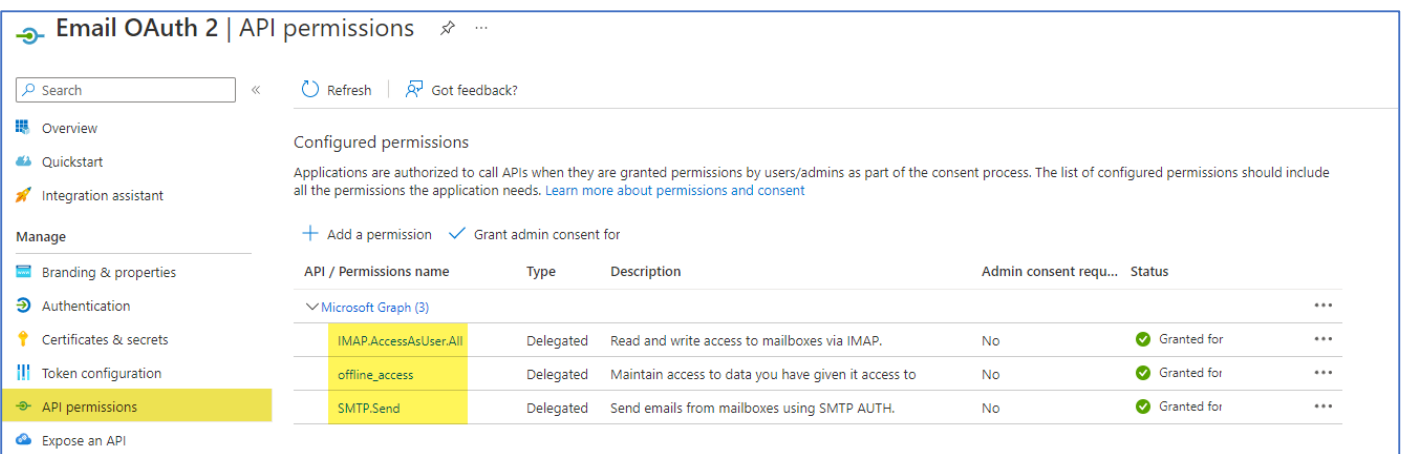

- Under **API permissions**, add the following permissions
	- o IMAP.AccessAsUser.All
	- o offline\_access
	- o SMTP.Send

**Notes: -** These options are found under **Microsoft Graph** and are **Delegated Permissions**

**-** Granting **Admin Consent** (optional) saves users from having to confirm permissions to get the token.

**The configuration is complete. If you created a notepad document in the order described above, you should have a document ready with the settings to paste into the ScannerVision set up screens. It should look similar to this:**

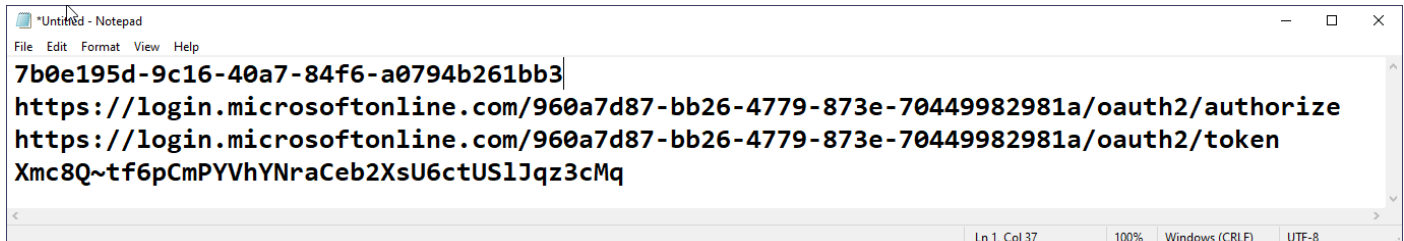

The top item should be the - **Application (client) ID**

The last Item should be the – **Secret Key**

## **ScannerVision™ Outgoing (SMTP) Email Configuration**

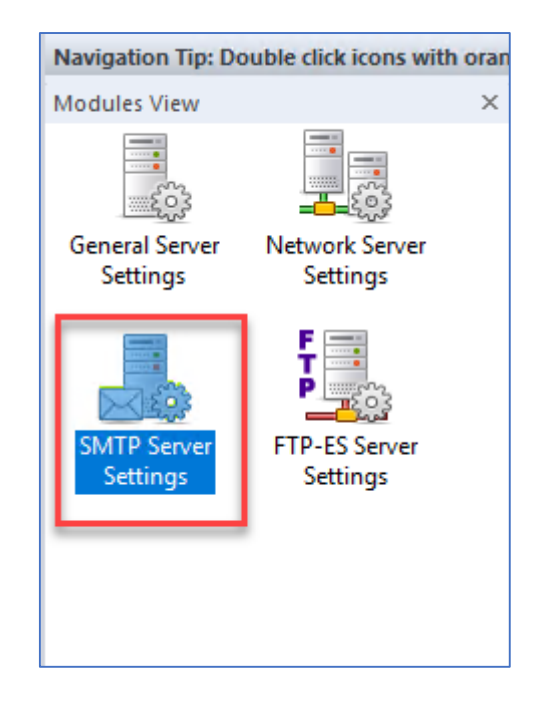

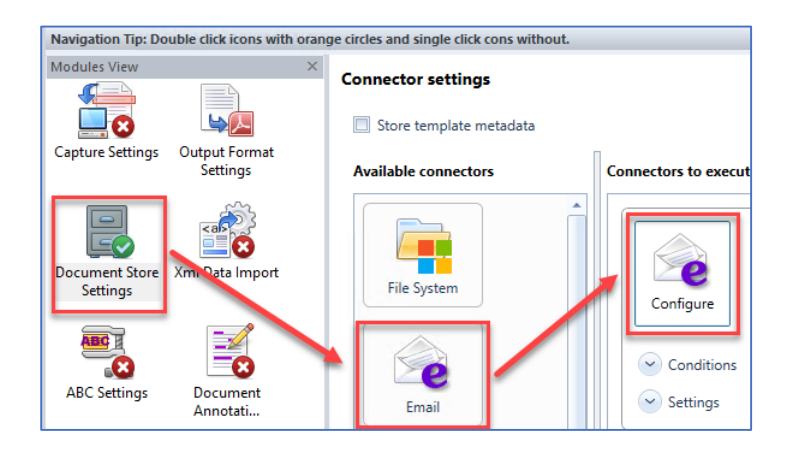

### **Configuration**

**\_\_\_\_\_\_\_\_\_\_\_\_\_\_\_\_\_\_\_\_\_\_\_\_ An SMTP server can be configured in two areas:**

- **As the main SMTP Server.**
- **Per Template.**

The settings are the same for each area.

**\_\_\_\_\_\_\_\_\_\_\_\_\_\_\_\_\_\_\_\_\_\_\_\_**

- If configured as the main SMTP Server, all system related emails and notifications will be sent using this setting
- When configuring a template, you can select to use the main SMTP Server or enter new setting for a different server.

**\_\_\_\_\_\_\_\_\_\_\_\_\_\_\_\_\_\_\_\_\_\_\_\_**

## **ScannerVision™ Outgoing (SMTP) Email Configuration**

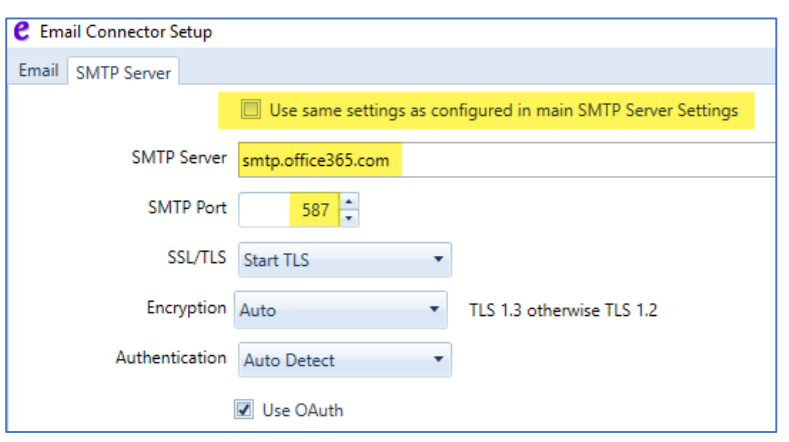

### **Configuration**

**\_\_\_\_\_\_\_\_\_\_\_\_\_\_\_\_\_\_\_\_\_\_\_ These settings applicable in most cases.**

**\*Please check with the Azure Administrator to confirm these settings where possible before configuration.**

If you have already configured the main SMTP server, you can select to use these settings or configure a new connection.

**\_\_\_\_\_\_\_\_\_\_\_\_\_\_\_\_\_\_\_\_\_\_\_**

**SMTP Server**: The hostname of the server you will use – in most cases *SMTP.office365.com* is sufficient.

**\_\_\_\_\_\_\_\_\_\_\_\_\_\_\_\_\_\_\_\_\_\_\_**

**Port**: Normally this will be set to **587**

**SSL/TLS:** Set to 'Start TLS'

**Encryption**: Auto

**Authentication**: Auto Detect

Select **'Use OAuth'**

## **ScannerVision™ Outgoing (SMTP) Email Configuration**

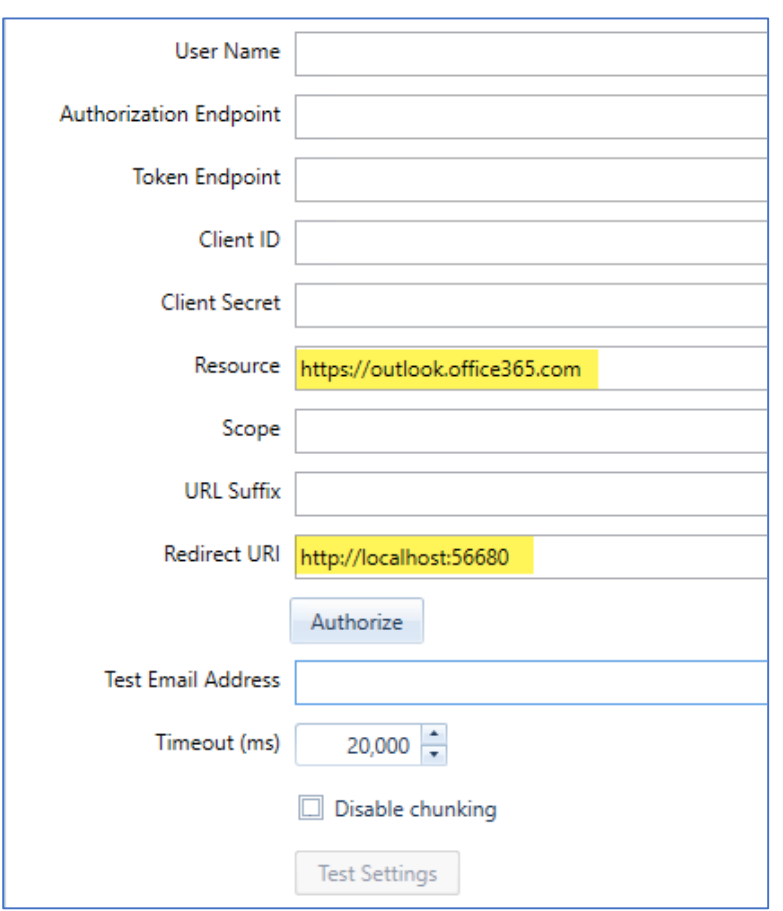

### **Configuration**

**\_\_\_\_\_\_\_\_\_\_\_\_\_\_\_\_\_\_ The highlighted settings are applicable in most cases.**

**\_\_\_\_\_\_\_\_\_\_\_\_\_\_\_\_\_\_**

**User Name:** Usually the email address.

The following items are entered from the Application Registration in Azure.

*If you have created a notepad document from the Azure settings use these here.*

**Authorisation Endpoint Token Endpoint Client ID Client Secret**

**Resource**: This is usually: <https://outlook.office365.com>

**Scope**: This is not normally required and can be left blank.

**URL Suffix:** This is not normally required and can be left blank.

**Redirect URI:** This will be localhost, sometimes followed by a port number. There should be no need to change this setting.

**Authorize:** Clicking the Authorize button will open a web page where you can login to your Office365 account and follow the prompts to retrieve an access token.

**Disable Chunking**: This setting only appears on the Email Connector and is used in cases where emails are slow sending through Exchange – this should normally be unchecked.

**\_\_\_\_\_\_\_\_\_\_\_\_\_\_\_\_\_\_**

## **ScannerVision™ Capture (IMAP) Email Configuration**

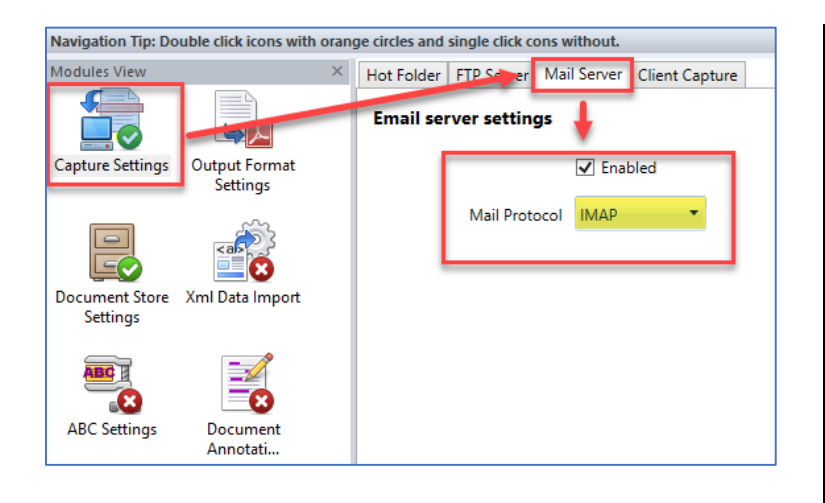

### **Configuration**

**\_\_\_\_\_\_\_\_\_\_\_\_\_\_\_\_\_\_\_\_\_\_\_\_ Incoming emails are captured using the Mail Server in the Capture Settings Menu.**

**\_\_\_\_\_\_\_\_\_\_\_\_\_\_\_\_\_\_\_\_\_\_\_\_**

### **Note:**

 OAuth is only available when IMAP is selected.

**\_\_\_\_\_\_\_\_\_\_\_\_\_\_\_\_\_\_\_\_\_\_\_\_**

### **ScannerVision™ Capture (IMAP) Email Configuration**

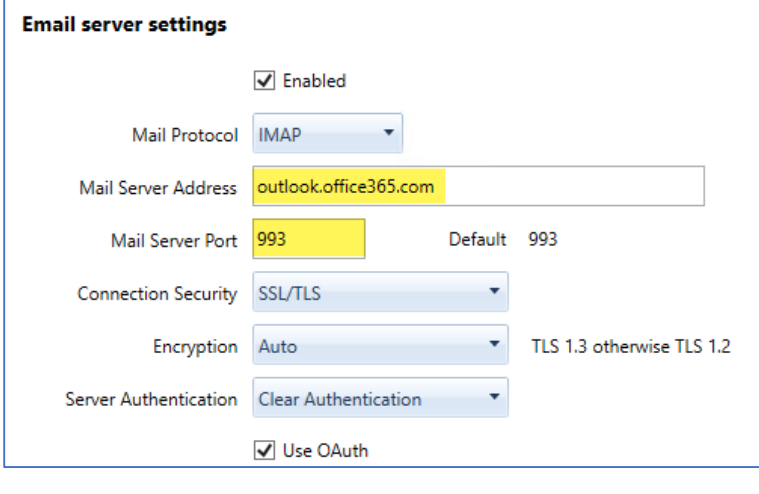

### **Email Address** Authorization Endpoint **Token Endpoint** Client ID **Client Secret** Resource https://outlook.office365.com Scope **URL Suffix** http://localhost:56678 Redirect URI Reauthorize

### **Configuration**

**\_\_\_\_\_\_\_\_\_\_\_\_\_\_\_\_\_\_\_\_\_\_\_ These settings are applicable in most cases. Please consult your local IT administrator about your local settings.**

**\_\_\_\_\_\_\_\_\_\_\_\_\_\_\_\_\_\_\_\_\_\_\_**

**Mail Protocol**: MUST be set to IMAP

**Mail Server Address**: The hostname of the server you will use – in most cases, *Outlook.office365.com* is sufficient

**Mail Server Port**: Normally this will be set to port **993**

**Connection Security:** Set to 'SSL/TLS'

**Encryption**: Auto

**Server Authentication**: Clear Authentication

Select **'Use OAuth'**

**To configure these settings, please refer to the 'Outgoing SMTP Configuration' on page 10**

**\_\_\_\_\_\_\_\_\_\_\_\_\_\_\_\_\_\_\_\_\_\_\_**

## **ScannerVision™**

### **Capture (IMAP) Email Configuration**

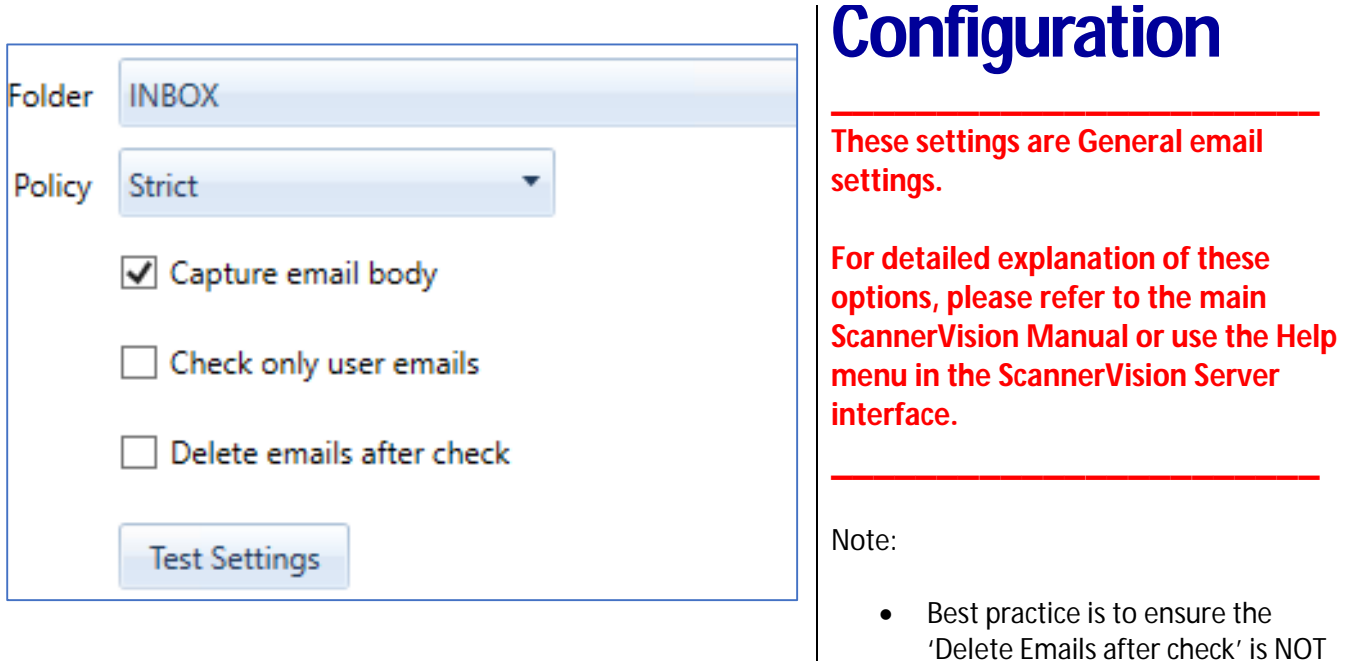

selected until you are sure the

settings are correct.

**\_\_\_\_\_\_\_\_\_\_\_\_\_\_\_\_\_\_\_\_\_\_\_**

# **ScannerVision™ Gmail (IMAP) Email Capture Configuration**

**Setup a new application or extend the existing Google Drive application by adding the Gmail API.**

### **Gmail API** Google Enterprise API @ The Gmail API lets you view and manage Gmail mailbox data like threads, messages, and labels.

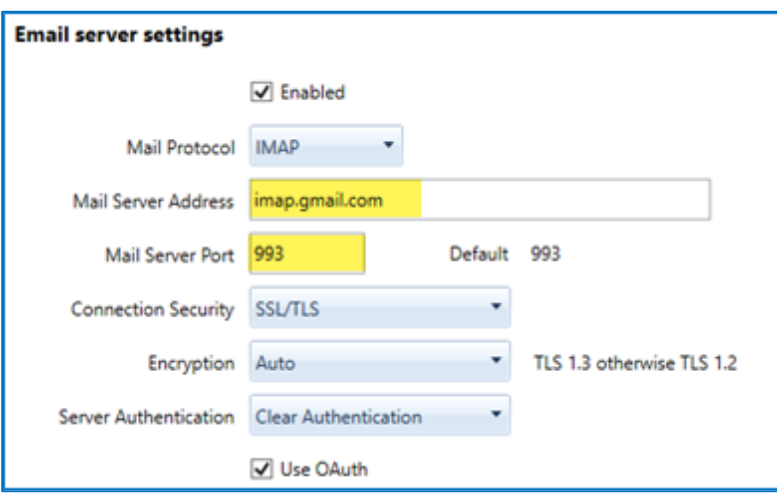

### **Configuration**

**\_\_\_\_\_\_\_\_\_\_\_\_\_\_\_\_\_\_\_\_\_\_\_ These settings are applicable in most cases.**

**\_\_\_\_\_\_\_\_\_\_\_\_\_\_\_\_\_\_\_\_\_\_\_**

**Mail Protocol**: MUST be set to IMAP

**Mail Server Address**: The hostname of the server you will use – for Gmail *imap.gmail.com* is required.

**Mail Server Port**: Normally this will be set to port **993**

**Connection Security:** Set to 'SSL/TLS'

**\_\_\_\_\_\_\_\_\_\_\_\_\_\_\_\_\_\_\_\_\_\_\_**

**Encryption**: Auto

**Server Authentication**: Clear Authentication

Select **'Use OAuth'**

## **ScannerVision™ Gmail (IMAP) Email Capture Configuration**

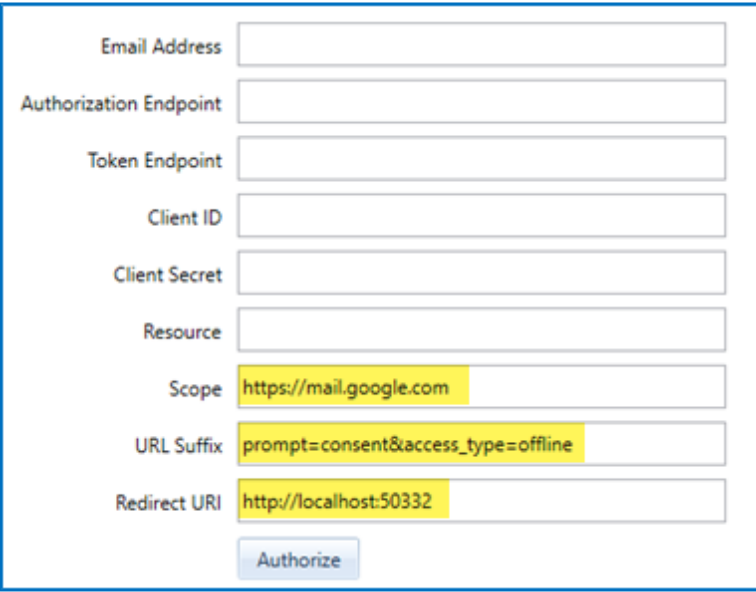

## **Configuration**

**\_\_\_\_\_\_\_\_\_\_\_\_\_\_\_\_\_\_\_\_\_\_\_ These settings are required for Gmail setup.**

**\_\_\_\_\_\_\_\_\_\_\_\_\_\_\_\_\_\_\_\_\_\_\_**

**User Name:** The Gmail email address.

The following items are entered from the Project created in Google Drive.

**Authorisation Endpoint Token Endpoint Client ID Client Secret**

**Resource**: This is not needed for Gmail and can be left blank.

**Scope**: This needs to be *<https://mail.google.com>*

**URL Suffix:** This needs to be *prompt=consent&access\_type=offline*

**Redirect URI:** This will be localhost, followed by a port number. There should be no need to change this setting. This URI will need to be added to the OAuth 2.0 Client IDs for the Web application under Authorized redirect URIs in Google.

**Authorize:** Clicking the Authorize button will open a web page where you can login to your Gmail account and follow the prompts to retrieve an access token.

**\_\_\_\_\_\_\_\_\_\_\_\_\_\_\_\_\_\_\_\_\_\_\_**

## **ScannerVision™ Gmail (SMTP) Outgoing Email Configuration**

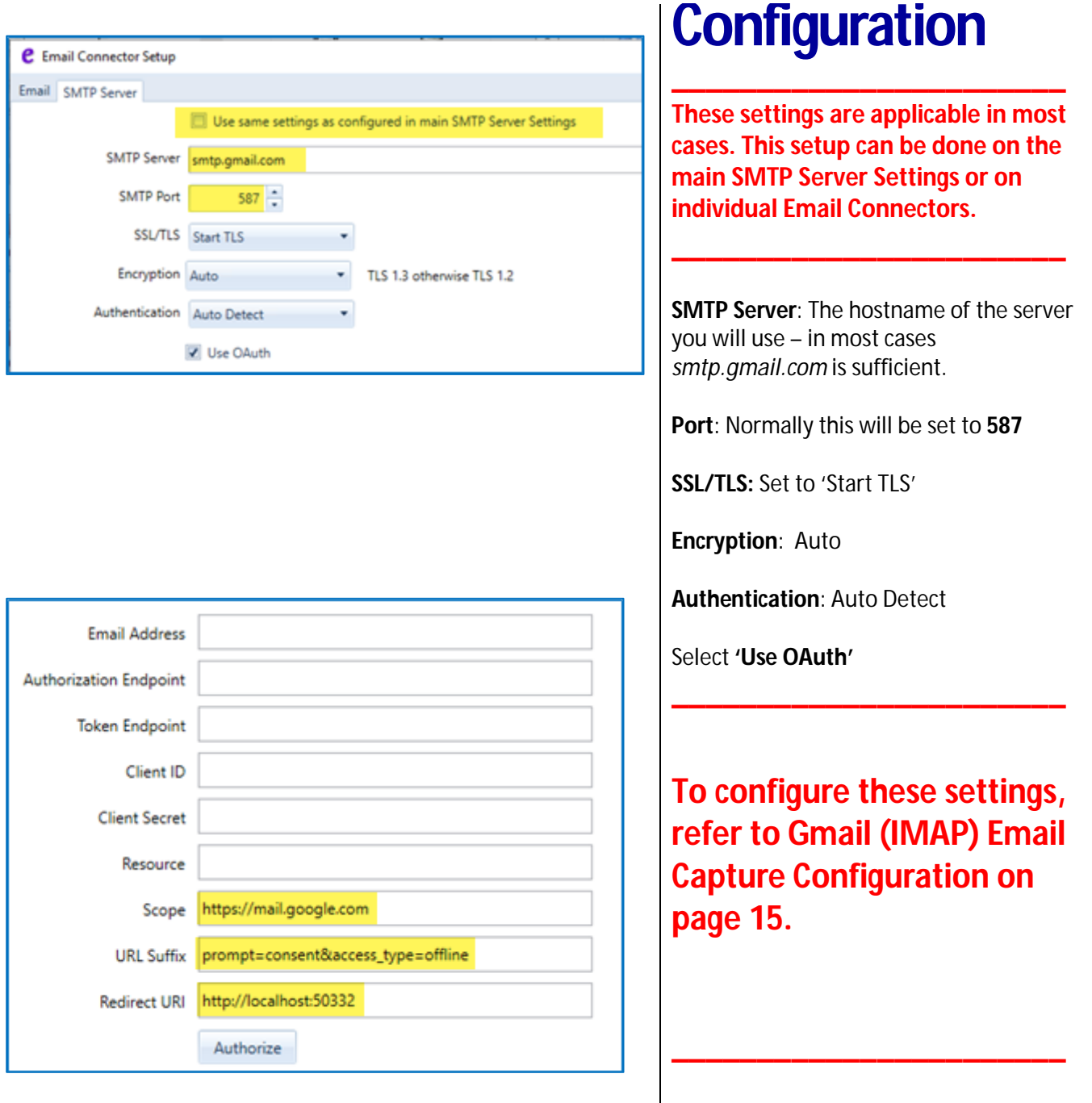

**NB: Once a user has been logged into their email account, the user will remain logged in on the browser. This will automatically authorize the user on any additional email capture/connector setups. The user will need to open a separate page and explicitly log out of their account before the next email account should be allowed to login and authorize their account in the same browser session. We recommend the browser settings must be changed to clear cookies and other site data, and the browser must be completely closed between logins of different email accounts.**

Quick Start Guide – **ScannerVision™ OAuth for Office 365 & Gmail** Version 1.0

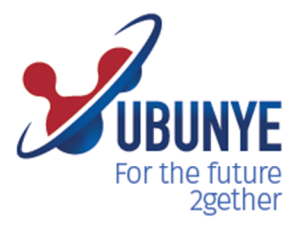

### Ubunye<br>Gibraltar

Suite 4, 2nd Floor<br>The West Wing Montarik House, 3 Bedlam Court, **GIBRALTAR GX11 1AA** 

### Ubunye<br>South Africa

Block D, Stoneridge Office Park, 8 Greenstone Place Greenstone, 1609 **SOUTH AFRICA** 

#### Ubunye Asia

Unit 29-10,<br>Q Sentral, 2A, Jalan Sentral 2,<br>50470 KL Sentral, Kuala Lumpur, Malaysia